## **How to Purchase a Non-UM Graduation Parking Permit**

- 1. Click <a href="here">here</a> to access UM parking portal
- 2. Click 'SIGNUP' in the upper right-hand corner

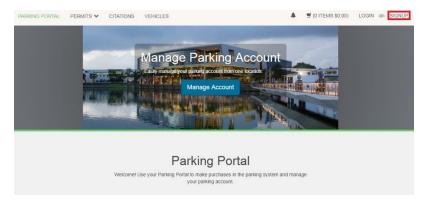

3. Enter all required information (\*) and click 'Create Account'

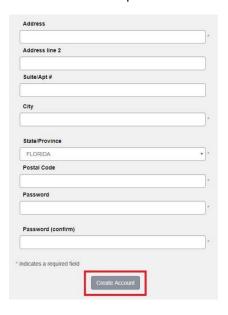

4. Select 'Get Daily Permits'

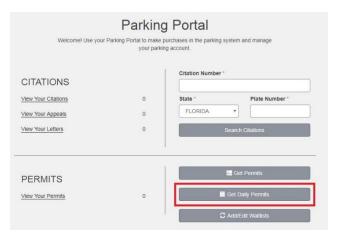

5. Select date of Non-UM graduation ceremony; then, from Select Facility drop-down menu choose 'Non-UM Graduation'; and, click 'Next'

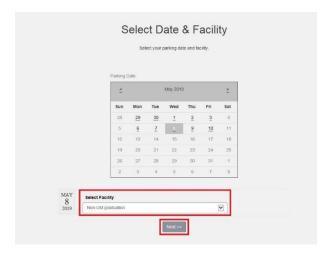

6. Select 'Add Vehicle'

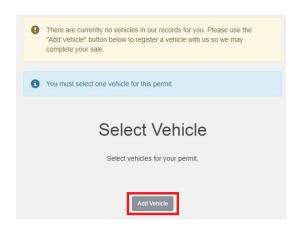

7. Enter all required information (\*) and click 'Next'

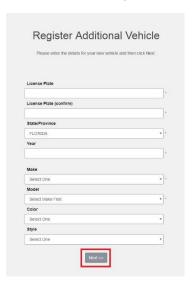

8. Click 'box' in Select column; then click 'Next'

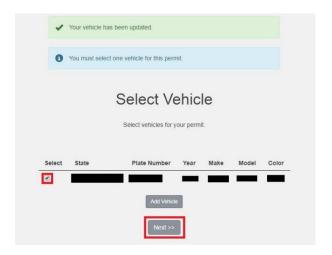

9. Review your information and click 'Finish and Check Out'

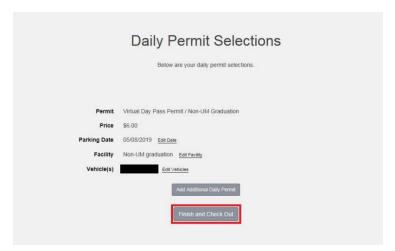

## 10. Click 'Go to Checkout'

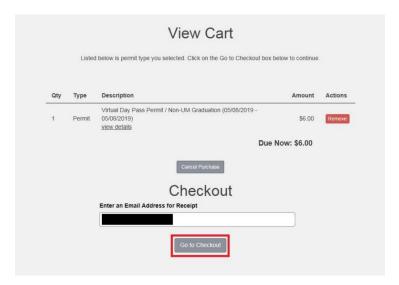

## 11. Click 'Next'

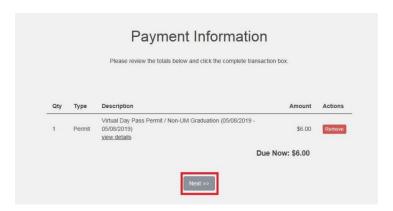

12. Enter all required information (\*) and click 'Process'

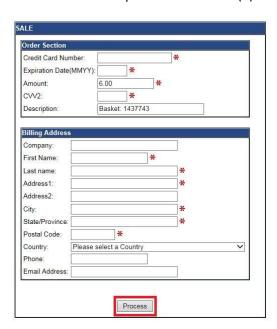